# **GUÍA PARA EMISORES AUTORIZADOS A SOLICITAR UNA PUBLICACIÓN EN EL BOLETÍN OFICIAL DE LA UNIVERSIDAD CARLOS III DE MADRID (BOEL-UC3M)**

## **0.- REDACCIÓN DEL DOCUMENTO CONFORME AL FORMATO PREDETERMINADO PARA PUBLICACIONES EN EL BOEL-UC3M**

Con el objetivo de dotar de unidad formal a todas las publicaciones del BOEL-UC3M se ha creado una plantilla en formato Word que ya contiene los elementos de formato que **deben observar todas las publicaciones**.

Esta Plantilla de publicación (documento Word) está disponible en la página del BOEL-UC3M de la Secretaría General, dentro del epígrafe **Información de interés para Usuarios.** 

http://portal.uc3m.es/portal/page/portal/organizacion/secret\_general/boletin\_oficial \_uc3m

## **1.- CÓMO INICIAR EL PROCEDIMIENTO DE SOLICITUD DE PUBLICACIÓN**

Ir a la página del BOEL-UC3M de la Secretaría General

http://portal.uc3m.es/portal/page/portal/organizacion/secret\_general/boletin\_oficial \_uc3m

Seleccionar **Procedimiento** 

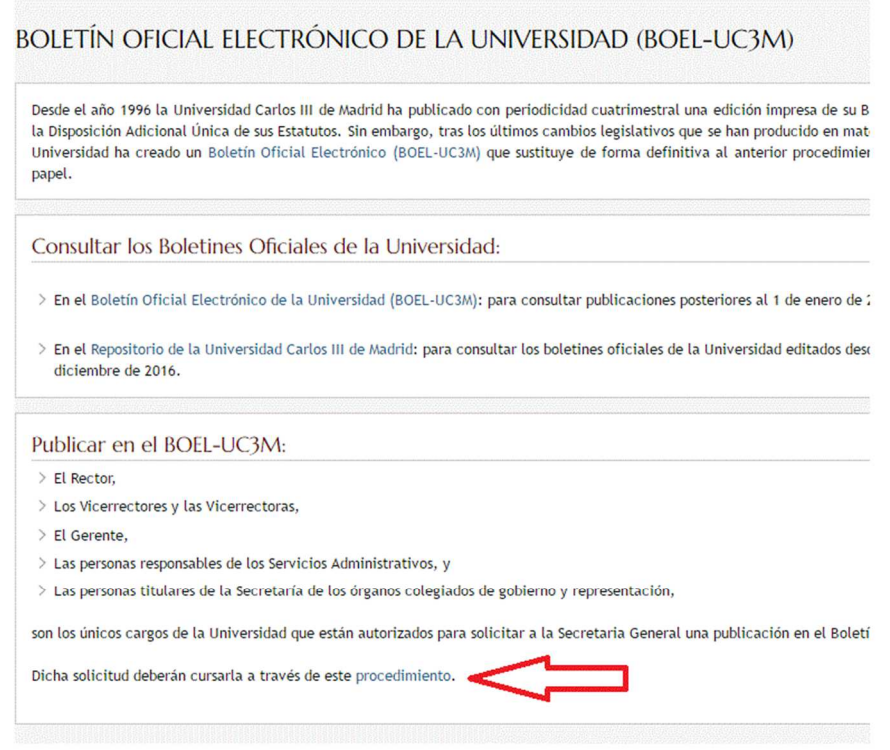

#### 2.- AUTENTICARSE

Escoger una forma de autenticación, bien mediante Certificado Digital o Usuario/Contraseña de la Universidad.

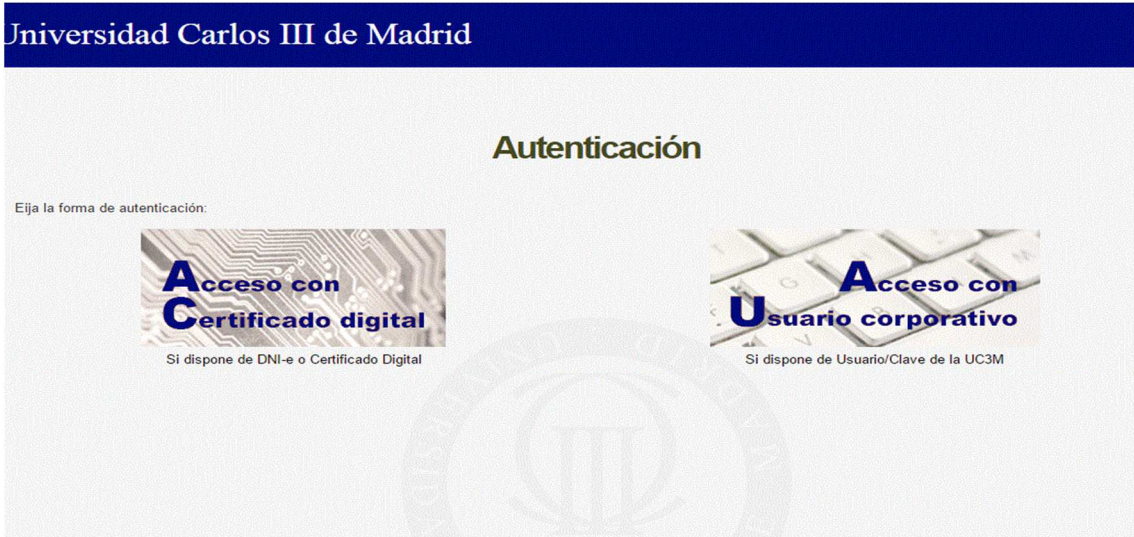

### **3.- SELECCIONAR FECHA Y SUBIR DOCUMENTO**

En esta página especificaremos la fecha en la que queremos que nuestro documento salga publicado en el BOEL-UC3M, teniendo en cuenta deberemos haber completado la solicitud de publicación y remitido la documentación **con una antelación mínima de dos días hábiles a la fecha seleccionada.** 

**Es imprescindible que la fecha solicitada de publicación coincida con la fecha de boletín que hayamos escrito en la cabecera de nuestro documento.** 

Después, debajo de **Fichero a Publicar**, pulsaremos en **Seleccionar archivo** para adjuntar el documento que solicitamos publicar en el BOEL-UC3M. **Sólo se admiten documentos firmados en PDF.** 

Es **imprescindible que este documento esté firmado digitalmente** por un **Emisor Autorizado** para solicitar la publicación en el BOEL-UC3M. **Estos Emisores son: los titulares de los órganos unipersonales de la Universidad (Rector y Vicerrectores), el titular de la Gerencia, las personas que ostenten la Secretaría de los órganos colegiados de gobierno y representación y las personas responsables de los Servicios Administrativos.** 

Por último, pulsaremos en **Continuar**.

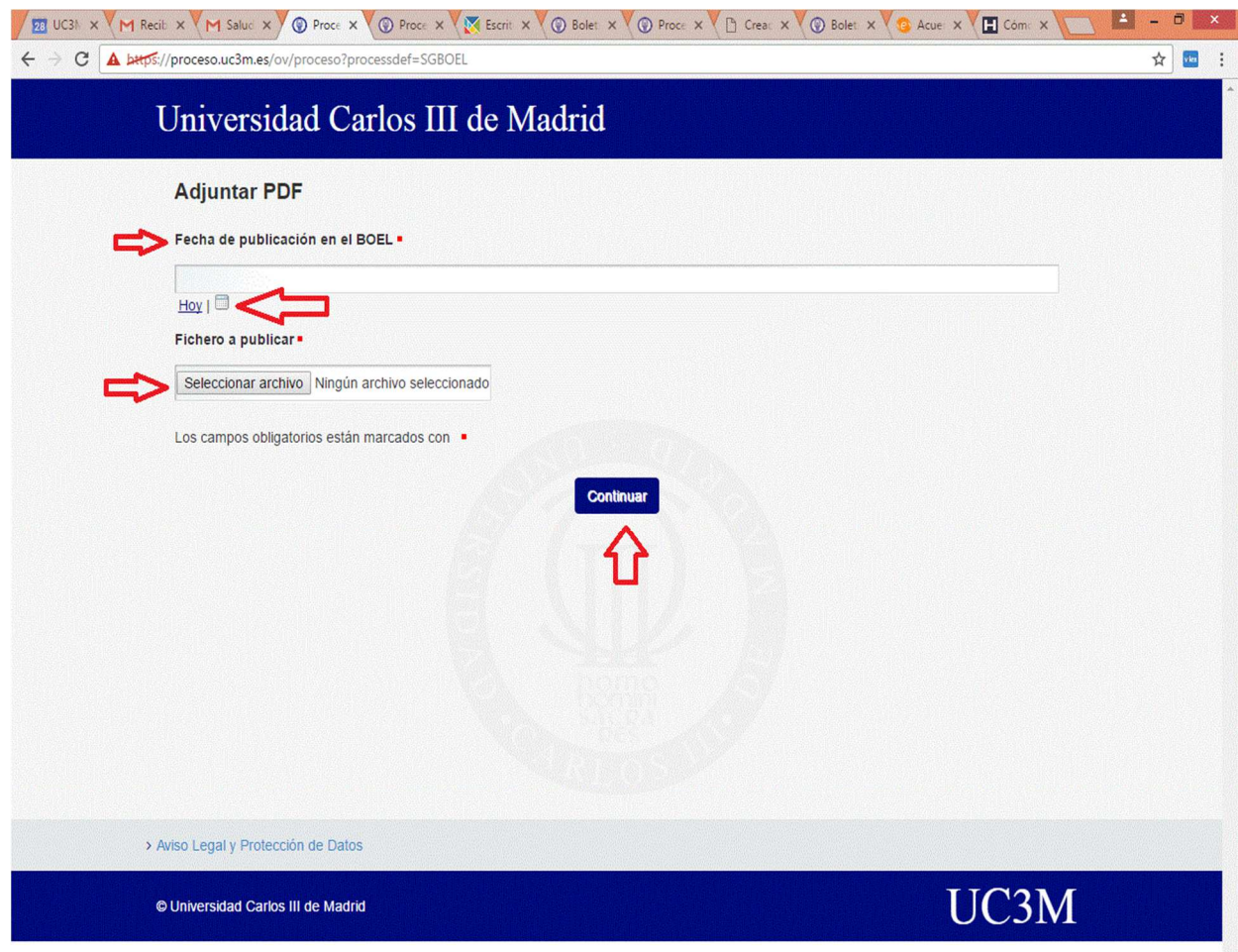

#### **4.- COMPROBACIÓN DEL DOCUMENTO**

Esta pantalla nos sirve para visualizar el documento que hemos adjuntando y que estamos solicitando publicar.

A continuación, si todo es correcto, escogeremos **Continuar**.

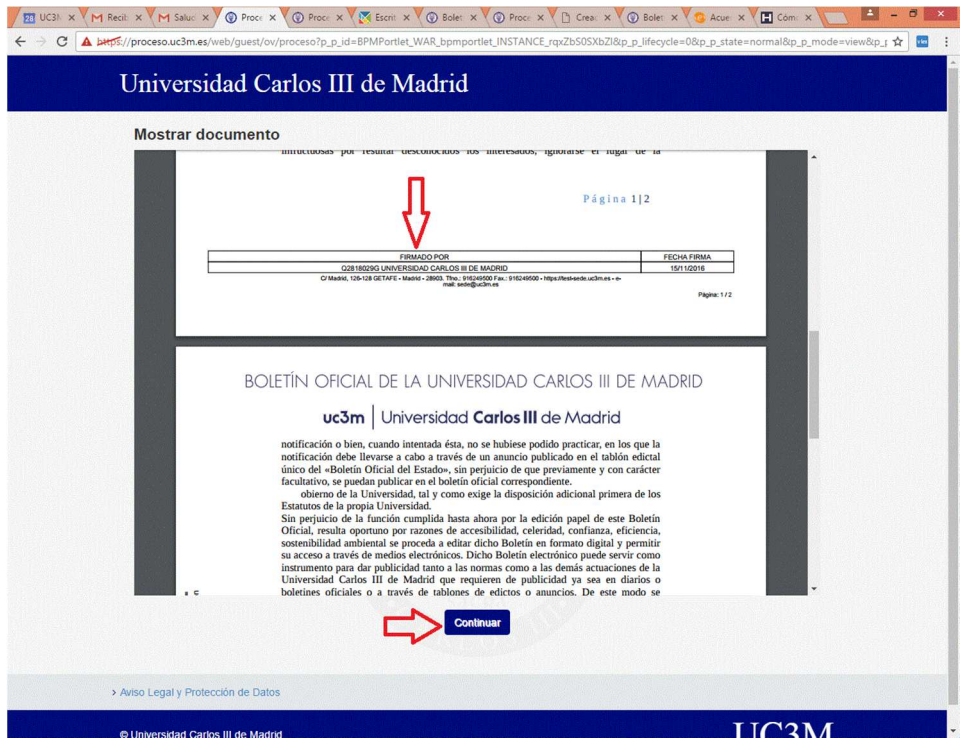

## **5.- TRÁMITE COMPLETADO**

Si hemos completado los pasos anteriores correctamente, el sistema nos ofrecerá el siguiente mensaje: **Trámite completado. Documento enviado para su comprobación en Secretaría General antes de su publicación.** 

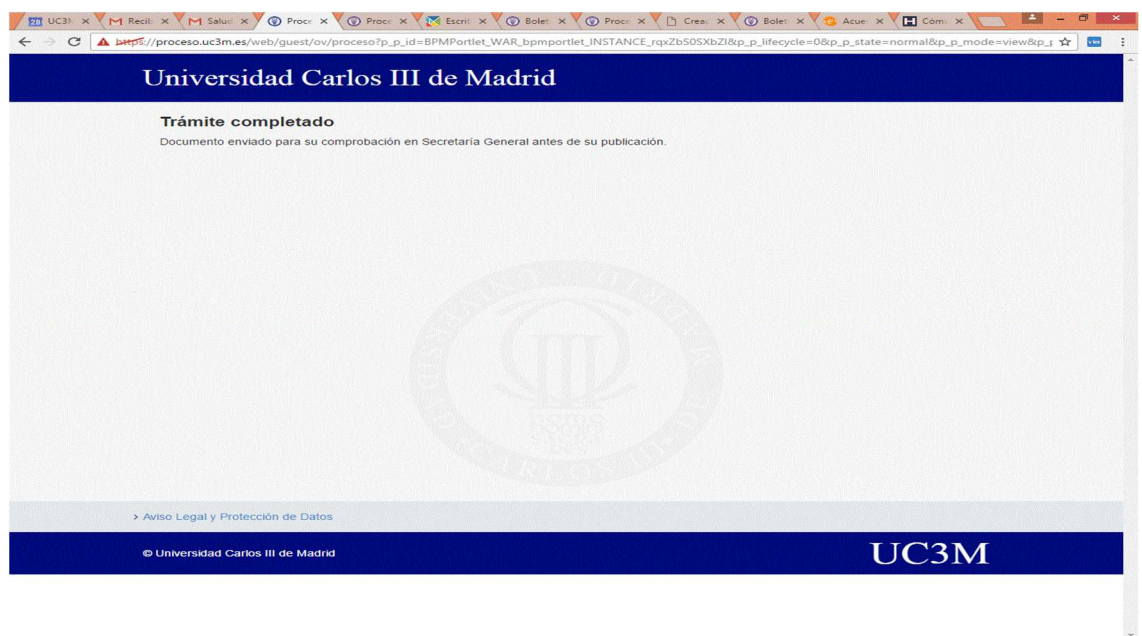

## **6.- ¿A PARTIR DE AHORA QUÉ?**

Si el documento que hemos solicitado publicar **es correcto**, la Secretaría General ordenará su publicación en el BOEL-UC3M **antes de las 9 horas** del día que hayamos escogido para la publicación, teniendo en cuenta que **deberemos haber completado la solicitud de publicación y remitido la documentación correctamente con una antelación mínima de dos días hábiles** a la fecha seleccionada.

Si el documento que hemos solicitado publicar **es incorrecto** (porque no cuenta con la firma digital preceptiva, porque no respeta el formato establecido para las publicaciones del BOEL-UC3M, etc.), recibirá un correo electrónico que le advertirá sobre la imposibilidad de publicar el documento. Deberá entonces ponerse en contacto con la Secretaría General (Amparo Reyes (5714)/ Almudena Massigoge (8529)/ Ruth Benavente (5832)) para recibir información sobre la subsanación que corresponda. Una vez realizada la subsanación, tendremos que tramitar una **nueva solicitud de publicación desde el principio.**